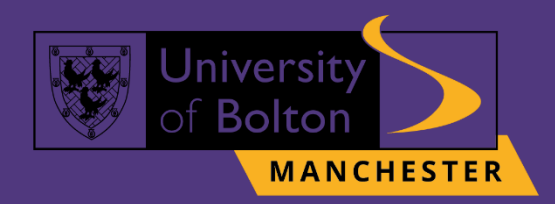

# **UoB VLE Turnitin Submission Guide** turnitin $\langle \overline{L} \rangle$

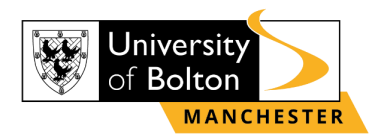

# **Outline**

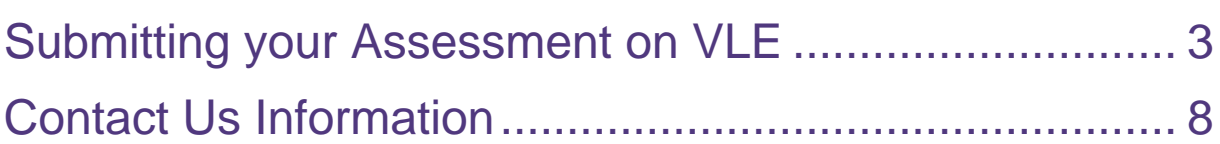

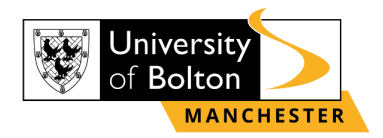

# **Submitting your Assessment on VLE**

# <span id="page-2-0"></span>**STEP 1:**

Go to<https://learnuobm.uk/> and log-in with your **username** and **password**. Your Username is seven-digit Student Code e.g. **6XXXXXX** and the Password is your sixdigit Date of Birth e.g. **DDMMYY**.

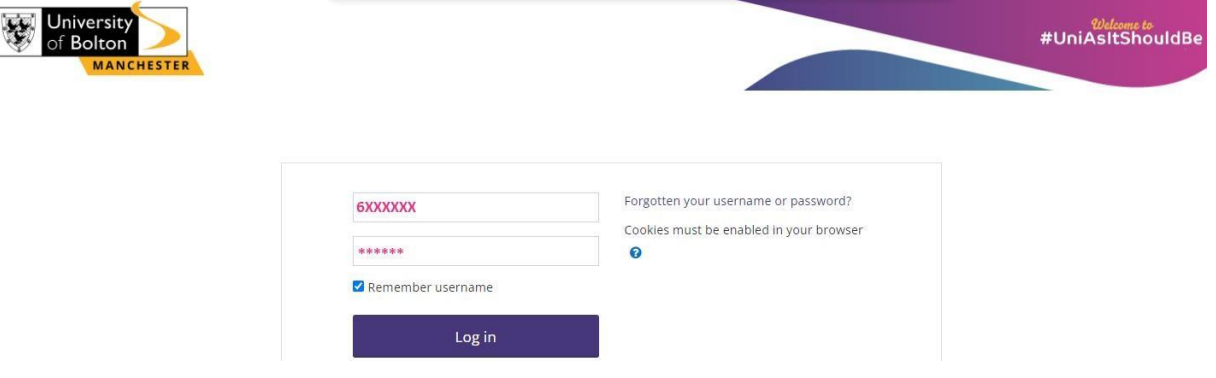

# **STEP 2:**

Once you logged in to your VLE account, click on the title of the module that you want to submit an assignment for.

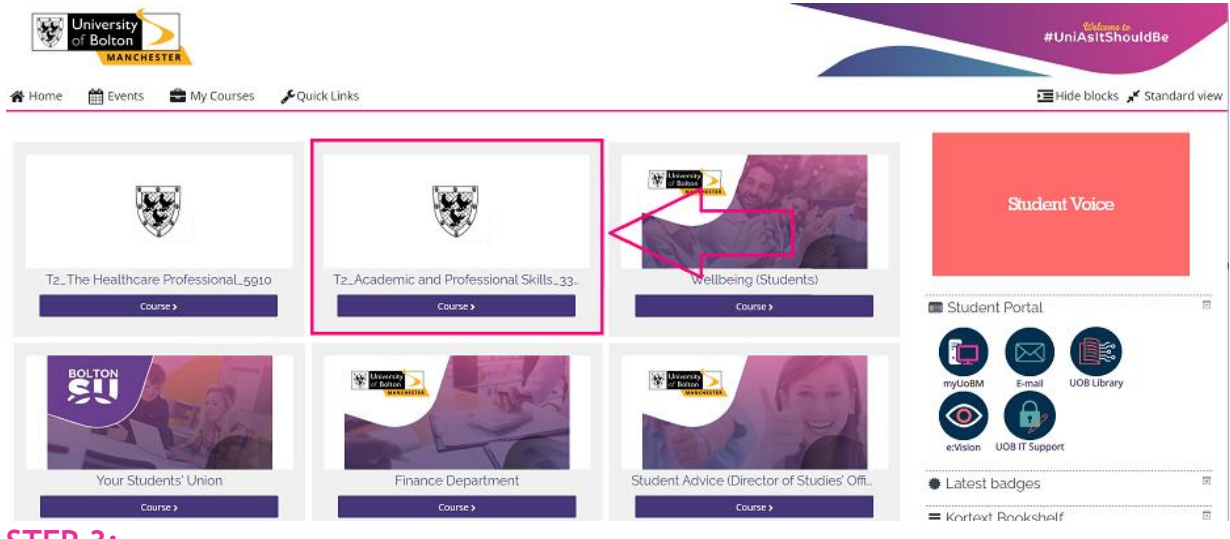

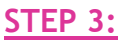

Then click on the **'Assessments and Assessment Guidance'** tab.

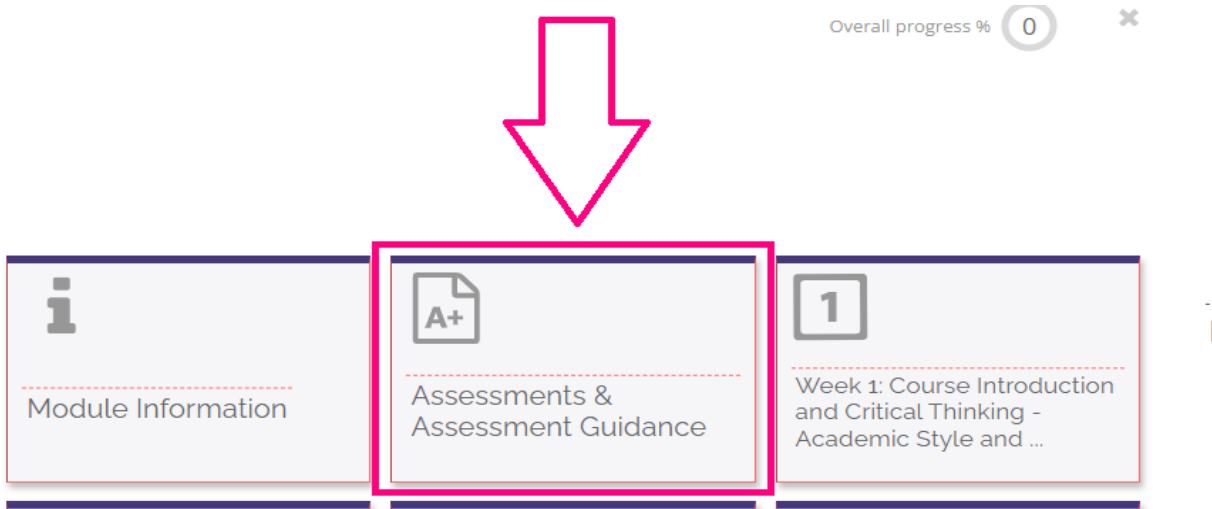

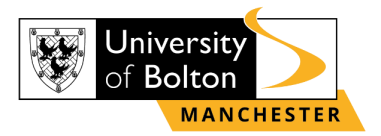

### **STEP 4:**  Click on the Turnitin submission link.

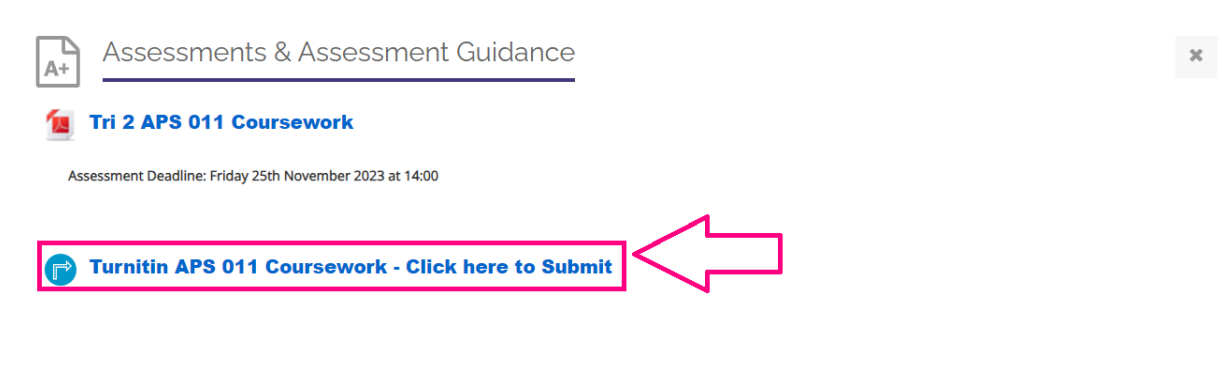

#### **STEP 5:**  Then select **'Upload Submission'**.  $\bigotimes$  > My courses > APS\_UG\_2201 > Assess ts & Assessment Guidance > Turnitin APS 011 Coursework - Click here to Submit

Turnitin APS 011 Coursework - Click here to Submit

Assignment Dashboard

> Turnitin APS 011 Coursework - Click here to Submit <sup>O</sup>

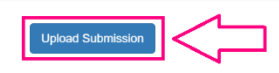

## **STEP 6:**

To upload a file from your computer, click **'Choose file'** and select **'Upload and Review'**.

Turnitin APS 011 Coursework - Click here to Submit

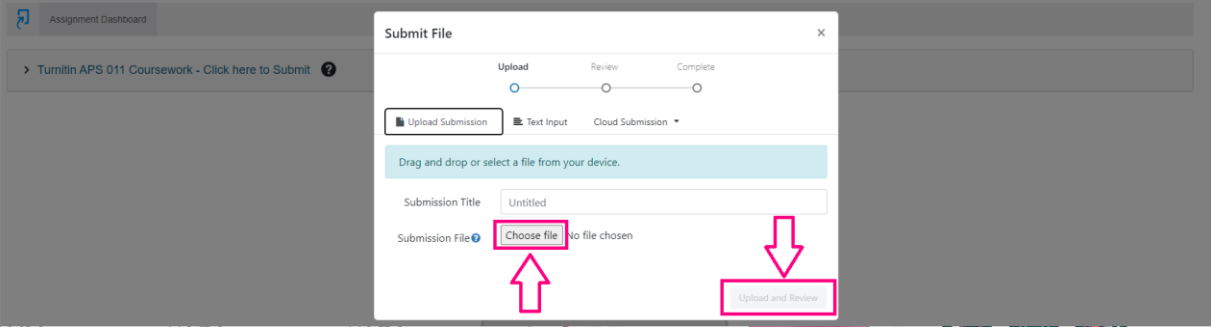

> My courses > APS\_UG\_2201 > Assessments & Assessment Guidance > Turnitin APS 011 Coursework - Click here to Submit

Turnitin APS 011 Coursework - Click here to Submit

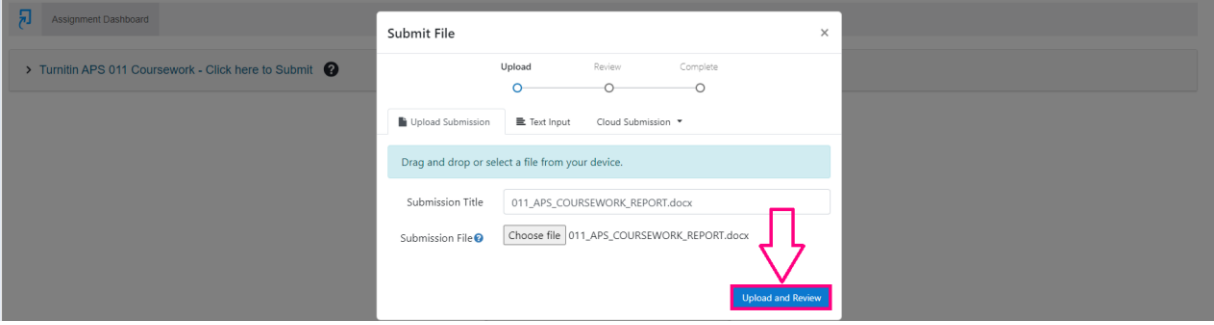

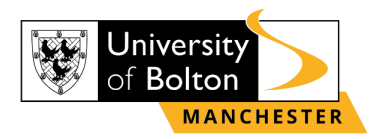

#### **If you are unable to see the 'Upload and Review' button, you need to zoom out your screen by selecting control option of the right-side screen, as shown below:**

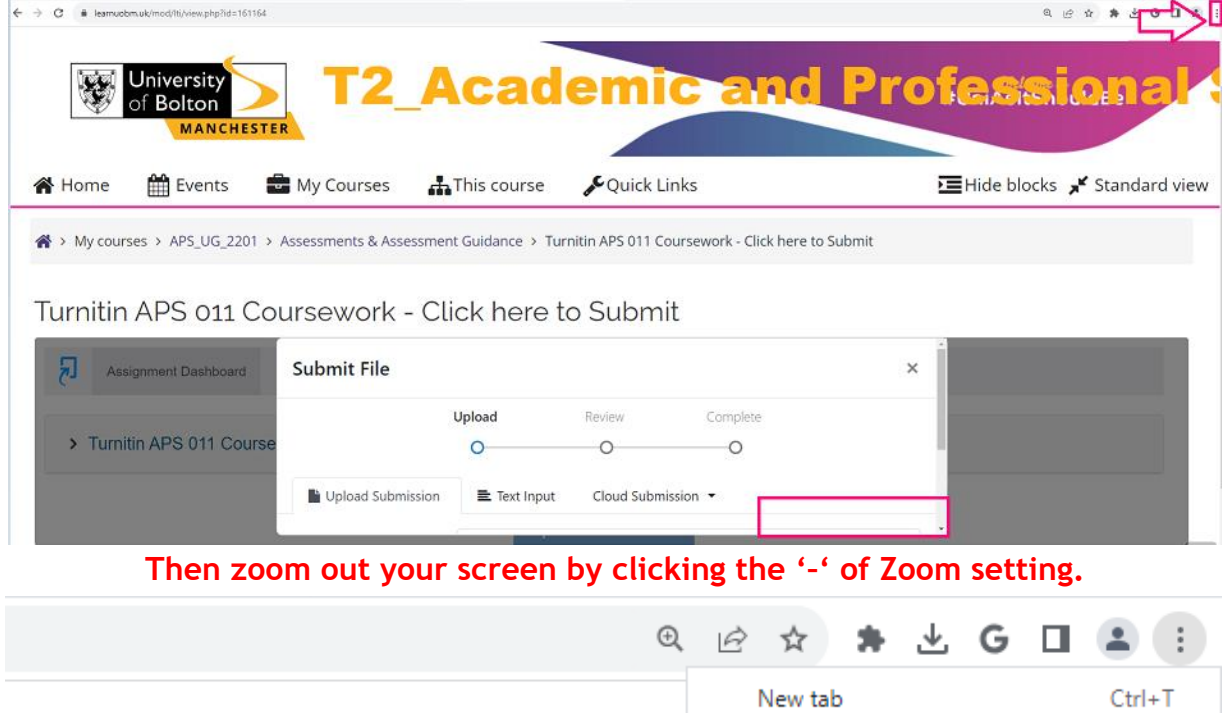

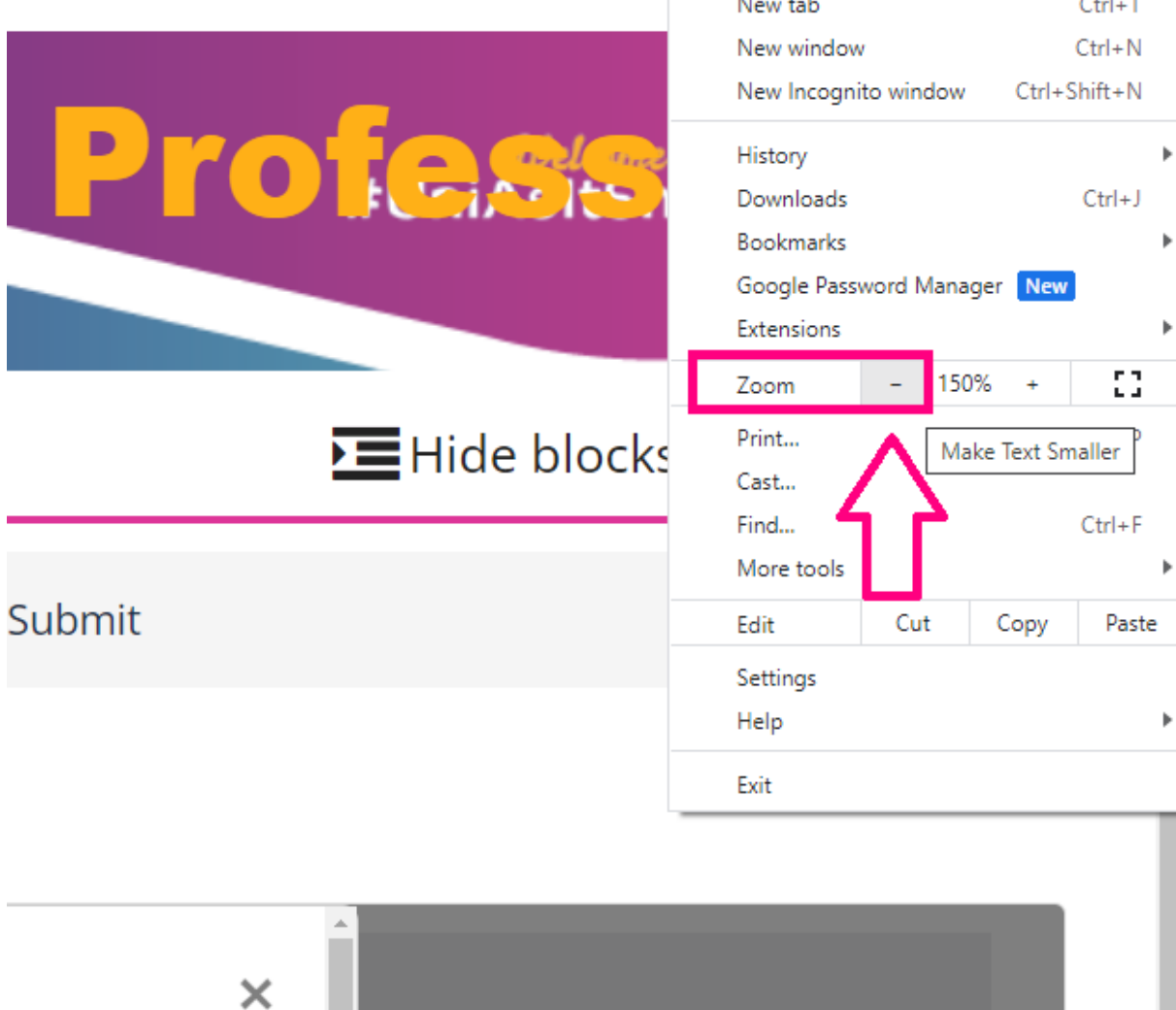

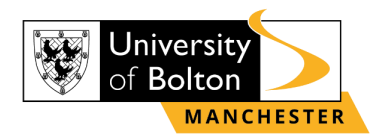

# **STEP 7:**

Once you have uploaded your assignment, you can preview your submission. If you are happy with your assignment, then click **'Submit to Turnitin'**.

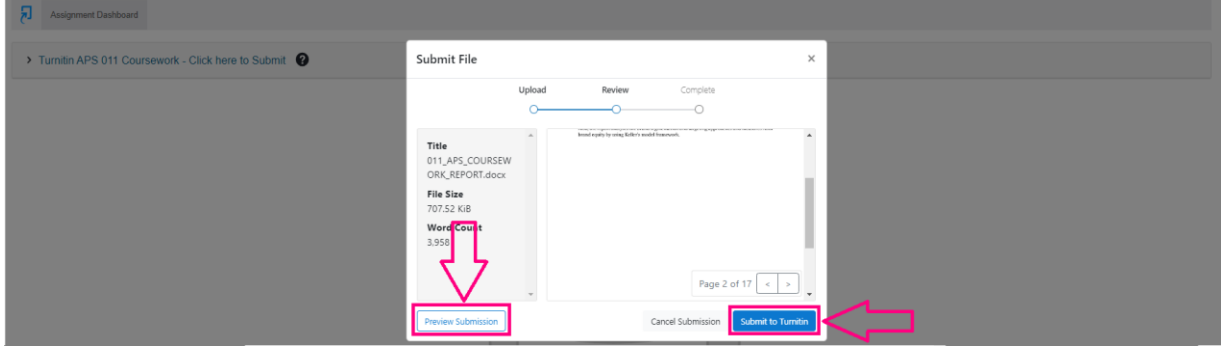

#### **STEP 8:**

You will then see **'Submission uploaded successfully'** highlighted in green and you are able to download your submission receipt to your device by clicking on **'Download Digital Receipt'**.

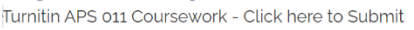

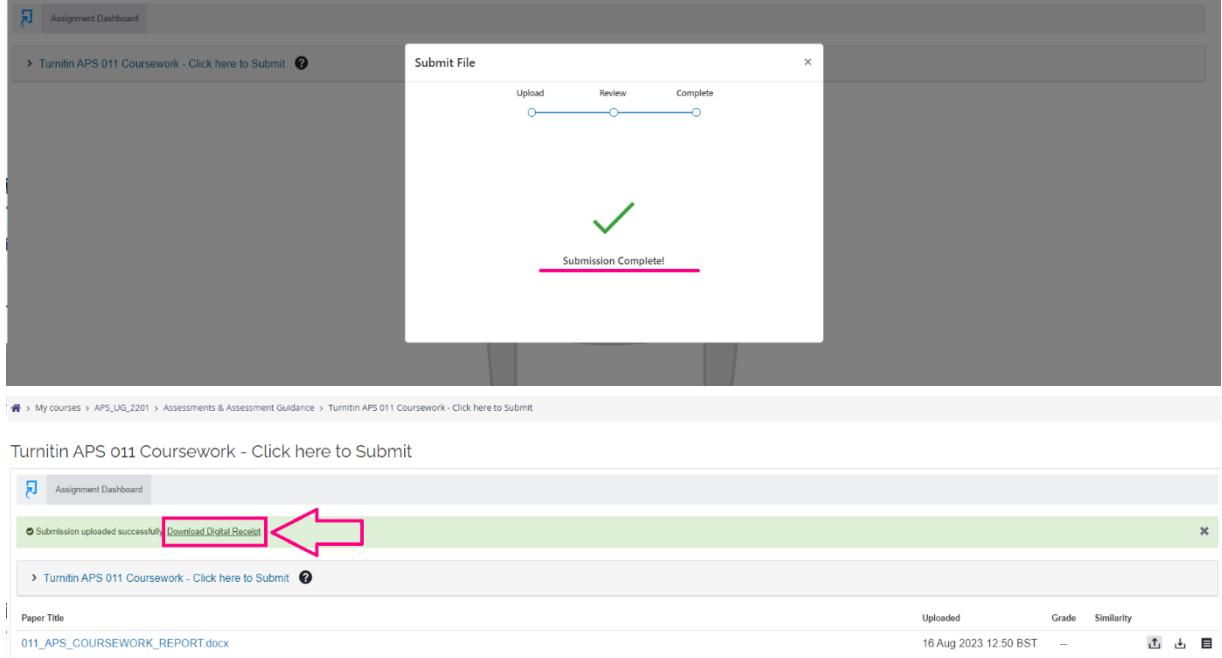

# **STEP 9:**

To check your Similarity score, refresh your browse page, as shown below:

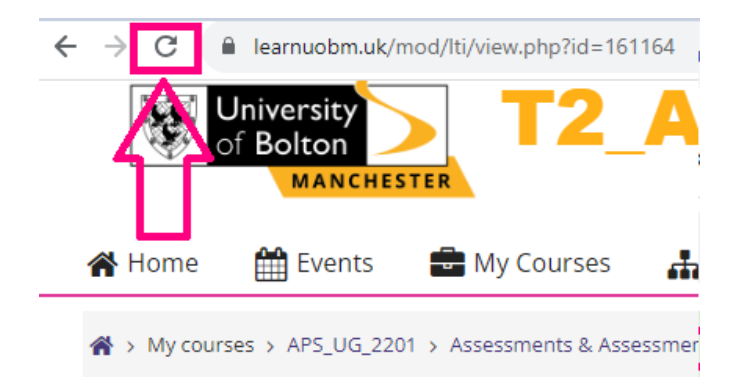

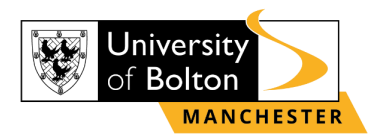

# **STEP 10:**

Please note, that you are able to resubmit your coursework 3 times **before the deadline**. To resubmit your coursework, select the resubmission option, as shown below:

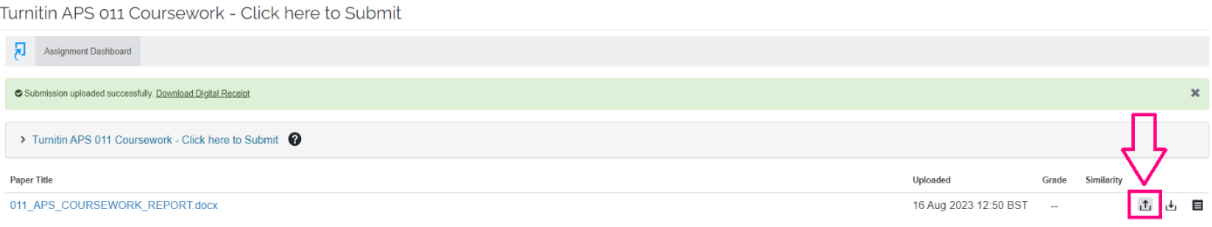

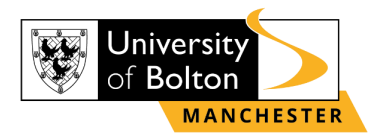

# **Contact Us Information**

<span id="page-7-0"></span>For more information or further assistance on **Turnitin Submission,** please contact Learning Resources Centre:

learningresources@manchester.bolton.ac.uk

Alternatively, join **LRC Online Live Support Chat** from the link below:

<https://zoom.us/j/97737256809>

# **Our LRC Online Live Support Chat Opening Hours:**

Term-Time hours: Monday - Friday 9:00 – 17:30 Tuesday, Thursday 9:00 – 19:30 Saturday 9:00 – 17:00 Non Term-Time hours: Monday - Friday 9:00 – 17:30